# **SETUP GUIDE** m35 appliance

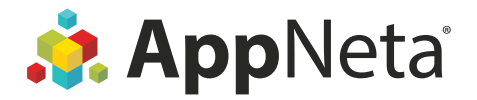

### **What You'll Need**

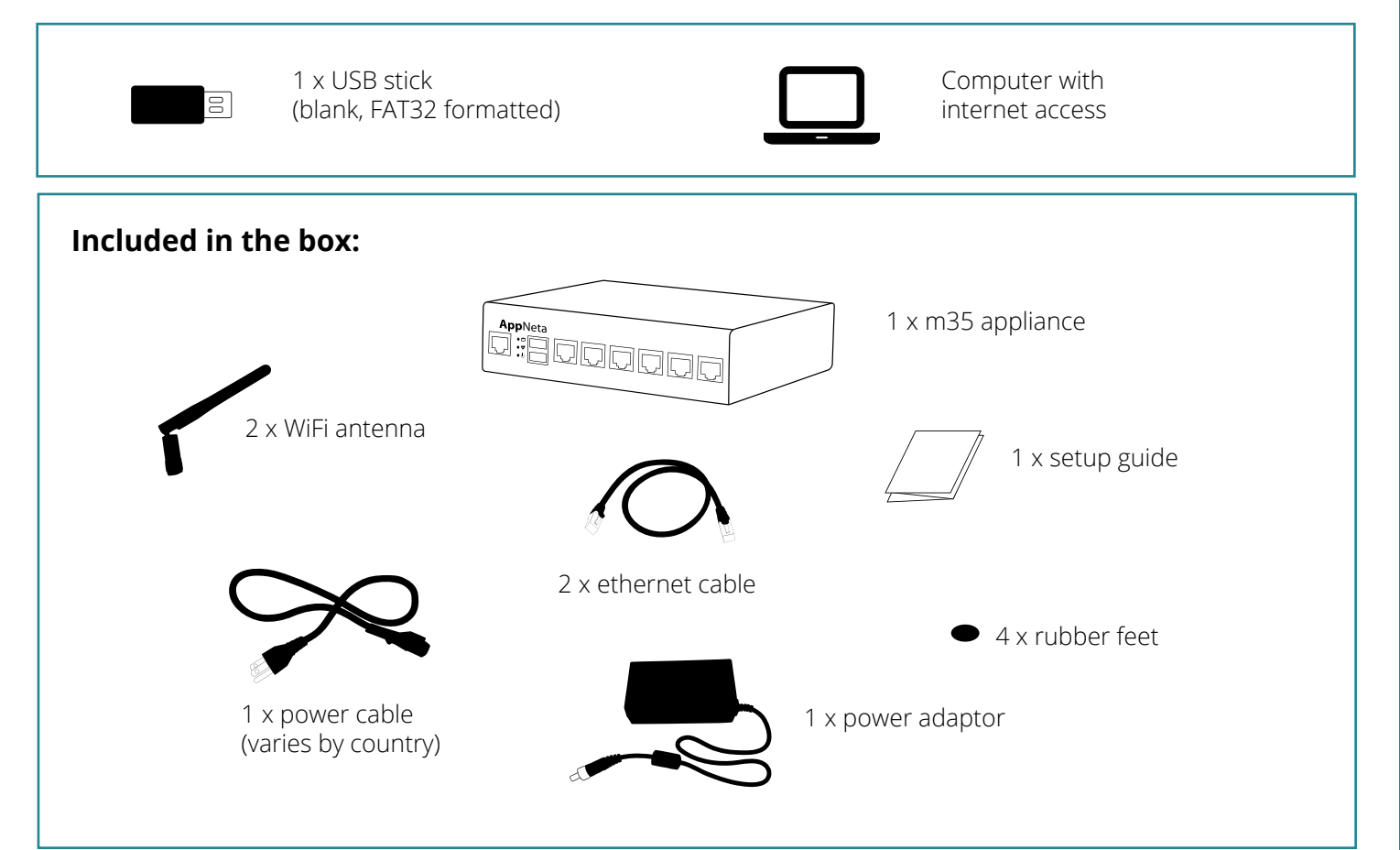

### **Get to Know Your m35**

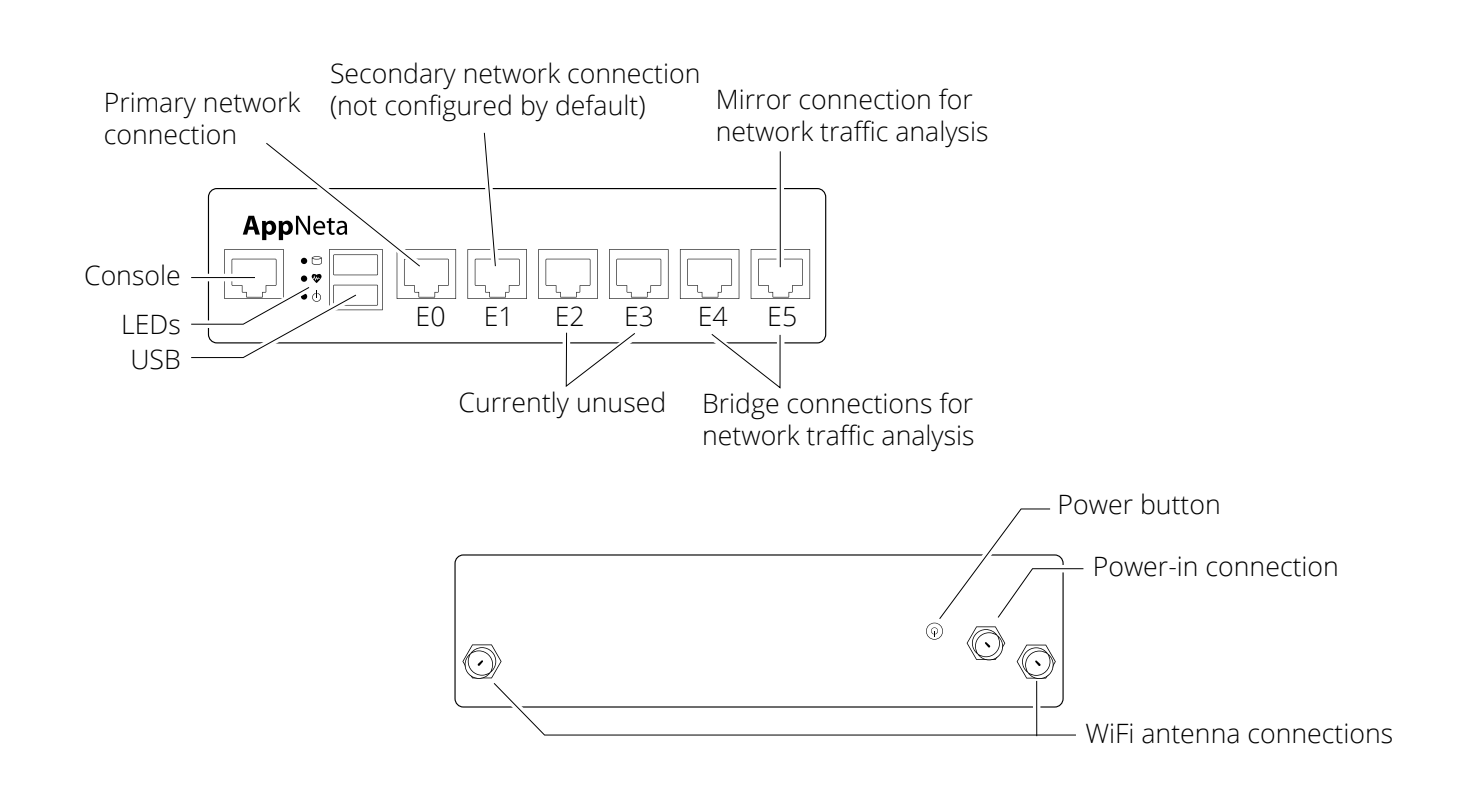

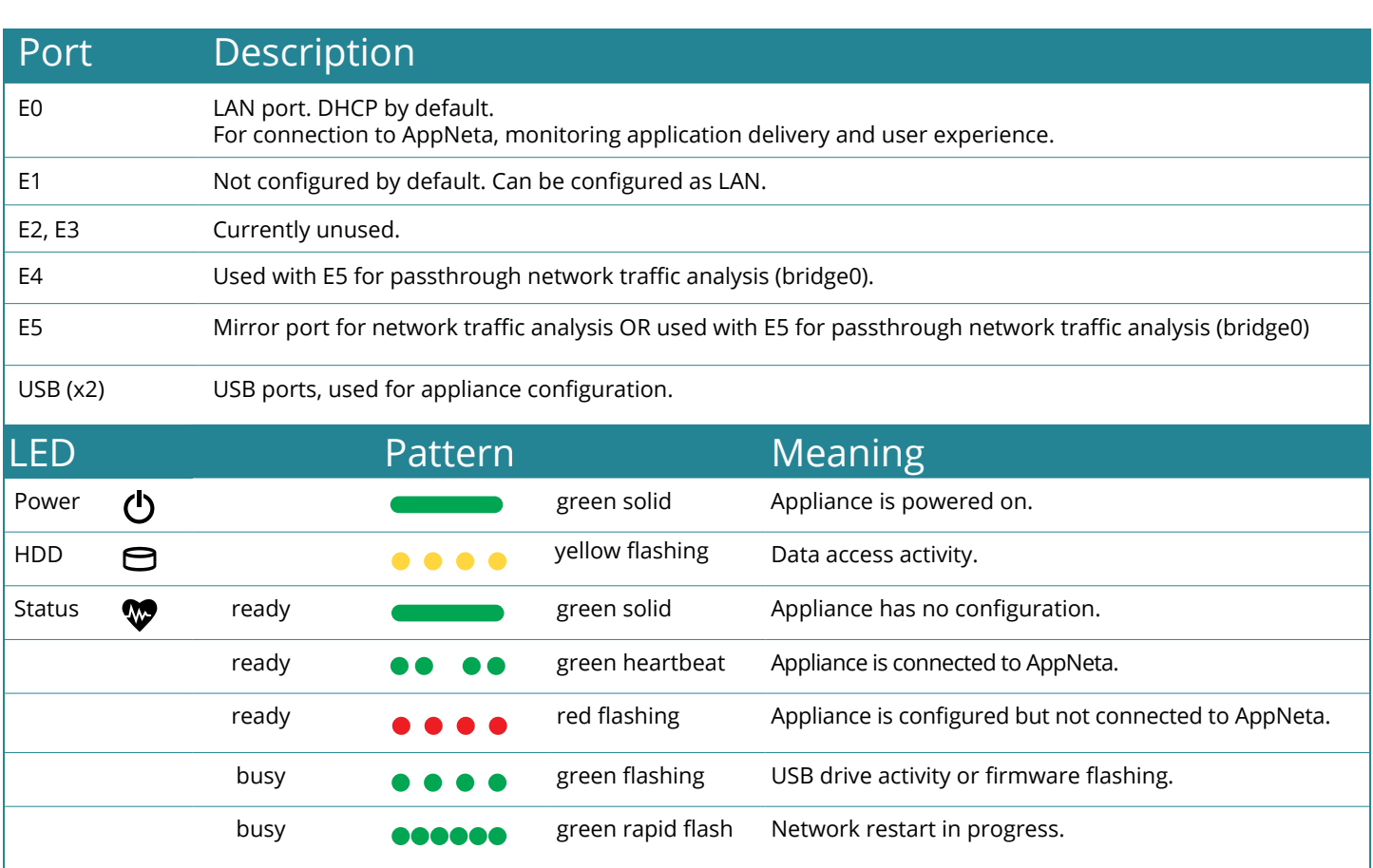

## **Quick Setup**

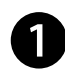

### **D** Power on

Appliance is fully booted when the status LED turns to one of three ready states (see above).

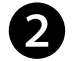

### **2** Download config file

Get a blank, FAT32 formatted USB stick. Log in at https://l[ogin.appneta.com](https://login.appneta.com) and follow the instructions at: ⚙ **> Manage Monitoring Points > Add Monitoring Points**

### **3** Configure appliance

When the appliance is fully booted, insert the USB stick and wait about two minutes until the status LED turns to a ready state (see page 3).

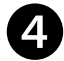

### **4** Connect to network

Cable the appliance according to the instructions on the next page. Status LED turns to green heartbeat when connected.

### **Cabling Instructions**

These instructions use port mirroring. Inline cabling instructions are available at https://[docs.appneta.com/cabling](http://docs.appneta.com/cabling)

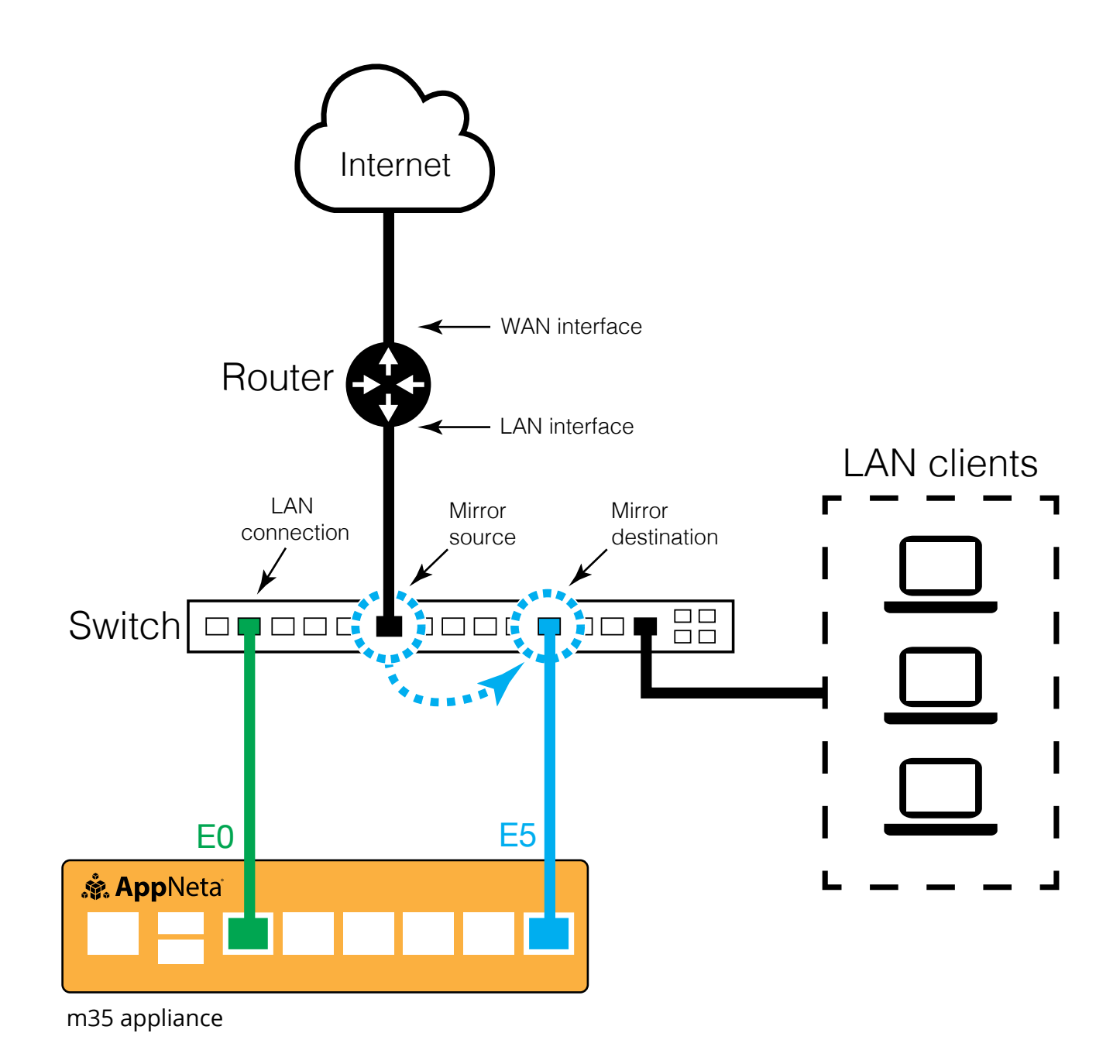

### **Detailed Setup**

#### ⓿ **Decide where to deploy**

Generally speaking, your appliance LAN port should be connected in the same network segment as your users and the mirror/bridge port have access to your traffic ingress/egress point.

#### ❶ **Assemble and power on**

Connect the power cable to the power adaptor.

Connect the cable to the appliance's power-in connection.

If you intend to monitor WiFi, connect the antennas.

Plug the appliance into power.

Wait until the appliance is ready before continuing. **→** *The status LED turns to one of three ready states (see page 3).* 

#### ❷ **Download configuration file**

Log into AppNeta at https://l[ogin.appneta.com](https://login.appneta.com)

- ➔ *Contact your administrator if you do not have credentials. Contact [support@appneta.com](mailto:support%40appneta.com?subject=) if you don't know who your administrator is.*
- → If you have access to more than one AppNeta organization, select the organization your appliance should connect to.
- → If this is your first monitoring point, you will be directed automatically to the setup wizard.

To access the setup wizard:

#### **Go to:** ⚙ > **Manage Monitoring Points > Add Monitoring Points**

#### **Select: Physical Monitoring Point > USB Configuration > Continue**

Follow the in-app instructions and download the .zip file.

Extract the .zip file to the root directory of a blank, FAT32-formatted USB stick.

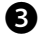

#### ❸ **Configure your appliance**

Ensure the appliance is powered on and insert USB stick into either USB port. ➔ *The appliance beeps when it recognizes the drive and the status LED turns to a busy state (see page 3).*

Wait until the appliance returns to ready (<2 minutes). ➔ *The status LED turns to a ready state (see page 3).*

Remove the USB stick and insert it into your computer.

A file named **applianceConfigResults.html** was saved to the USB stick. Open it and verify the configuration was successful.

➔ The file is located in a folder named **\ApplianceConfig\<appliance hostname>.** If successful, the **"Configured for"**  field will

contain your site key.

#### ❹ **Connect to your network**

Connect E0 to your network. ➔ *The status LED will indicate when the appliance connects to AppNeta (see page 3).*

Connect E5 to a span/mirror port or use E4/E5 as a bridge. ➔ *Contact your IT Department for assistance if you are unfamiliar with span ports and mirroring traffic.*

#### ❺ **License your appliance**

With the AppNeta user interface, assign licenses to your appliance as the last step in the setup wizard.

Enter your appliance's geographic location and upgrade to latest software version if prompted.

#### ❻ **Configure advanced settings if required (see page 6)**

#### ❼ **Set up monitoring**

See https://d[ocs.appneta.com/get-started](https://docs.appneta.com/get-started) for instructions to set up monitoring for your specific environment.

### **Customize Advanced Settings**

Add an interface for wireless monitoring, change NTP settings, reset the appliance password, and more via one of the following methods:

**Monitoring Point Admin** | https://<appliance IP> User name: admin | Password: (defined in the setup wizard)

**USB** | [https://docs.appneta.com/appliance-files](https://docs.appneta.com/appliance-files.html) Download config file, open in a text editor and fill in any <parameters>

**API** | https://<appliance IP>/swagger/index.html User name: admin | Password: (defined in the setup wizard)

### **Troubleshoot**

#### **Check your appliance configuration**

- 1. Turn on the appliance and wait for it to fully boot, then insert a blank, FAT32 formatted USB stick. ➔ *The appliance beeps when it recognizes the drive and the status LED turns to a busy state (see page 3) as it outputs the configuration file.*
- 2. Remove the USB stick when the status LED returns to a ready state (see page 3).
- 3. A file named **applianceConfigResults.html** was saved to the USB stick; open it and verify your appliance is configured correctly. The file is located in a folder named **\ApplianceConfig\<appliance hostname>**
	- Are your network settings accurate?
	- Is an internet connection available?

See [https://docs.appneta.com/troubleshoot](http://docs.appneta.com/troubleshoot) for more detail.

#### **Check server reachability**

- 1. If your appliance uses DHCP, check the appliance configuration (see above) to learn the current IP address.
- 2. Log into Monitoring Point Admin at: **https://<appliance IP>** User name: admin | Password: (defined in the setup wizard)
- 3. Navigate to: **Monitoring Point Health > Server Reachability**
- 4. Make sure **Server Instance** is reachable.

#### **Check that your firewall permits required traffic**

See requirements at https://d[ocs.appneta.com/firewall](http://docs.appneta.com/firewall)

Ask for help at [support@appneta.com](mailto:support%40appneta.com?subject=) and include the appliance configuration file.

### **Need More Help?**

**Troubleshooting guide:** https://d[ocs.appneta.com/troubleshoot](http://docs.appneta.com/troubleshoot) **Ask for help:** [support@appneta.com](mailto:support%40appneta.com?subject=) **Compliance information:** https://[appneta.com/certifications](http://appneta.com/certifications)